- 1- Dans l'ENT cliquer sur l'application roue dentée « admninistration ».
- 2- Créer un connecteur
- 3- Insérer une image (voir doc joint)

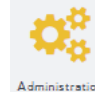

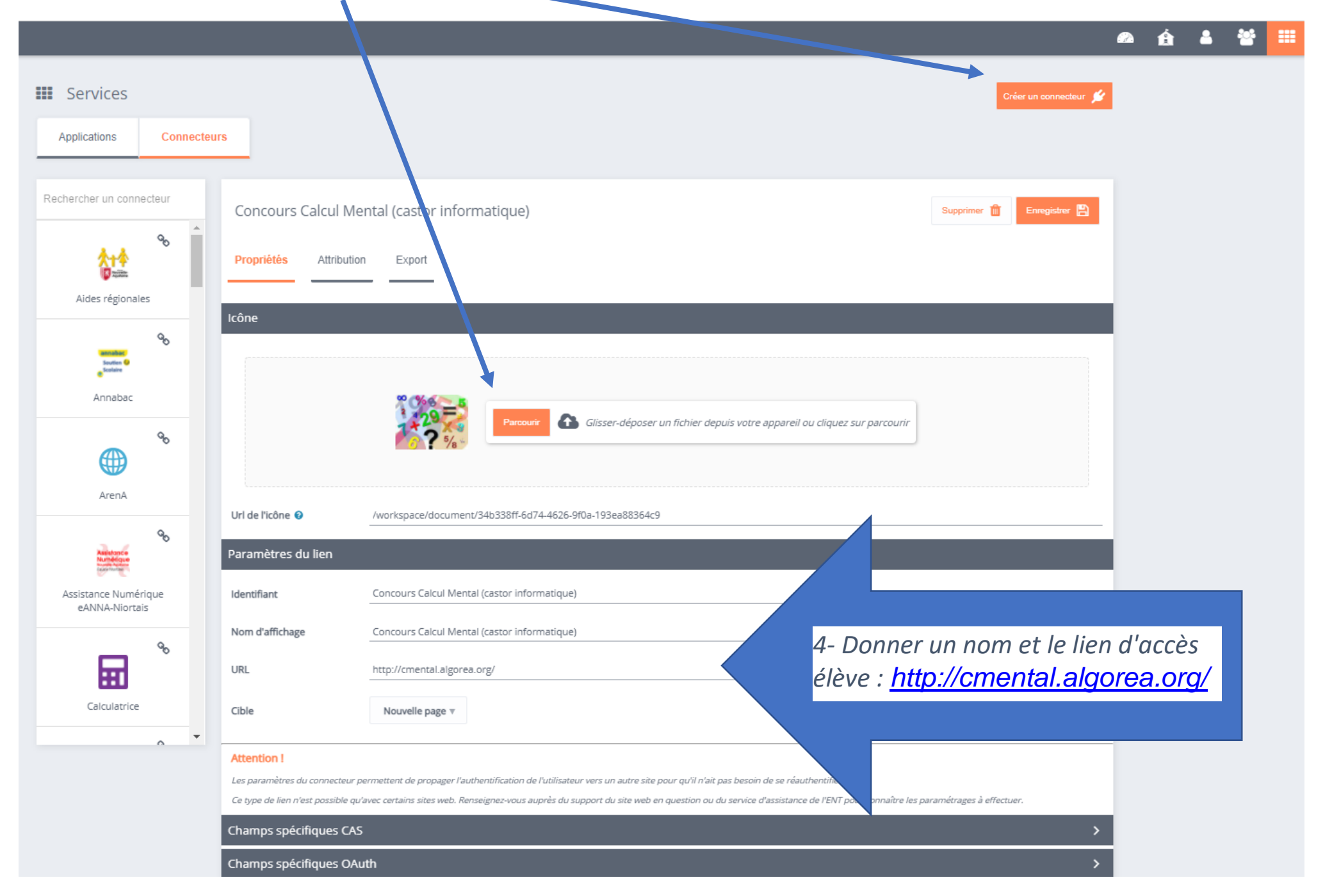